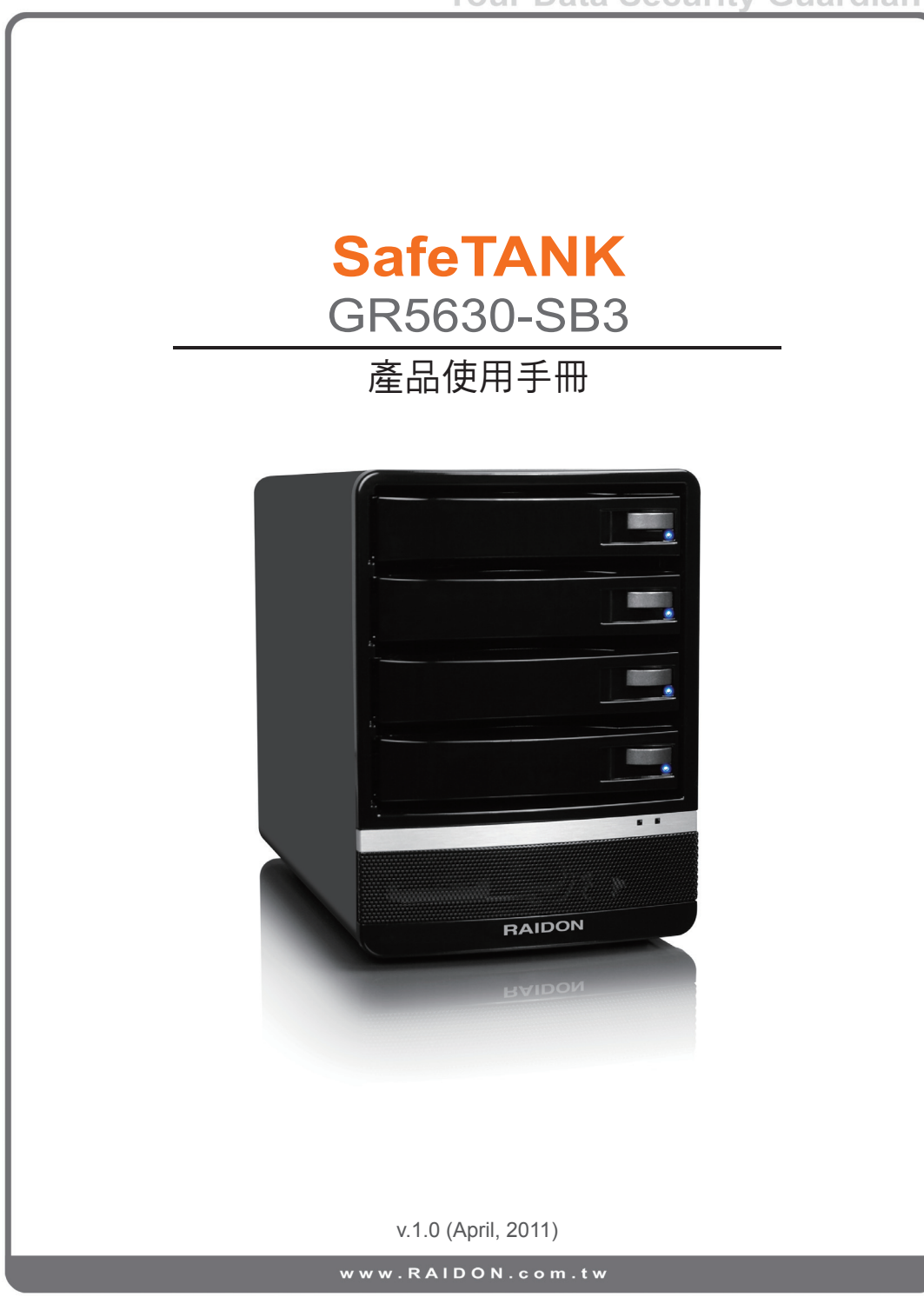

#### 關於這份手冊

感謝您使用 **RAIDON** 產品。

本手冊介紹 **RAIDON SafeTANK** 系列的 **GR5630-SB3** 產品。在您開始使用產品前建議您先閱讀本手 冊。

手冊裡的資訊在出版前雖已被詳細確認,實際產品規格扔將以出貨時為準;任何產品規格或相關資訊更 新請您直接到 **www.RAIDON.com.tw** 網站查詢,本公司將不另行通知。若您想要獲得 **RAIDON** 最新產 品訊息、使用手冊、韌體、或對 **RAIDON** 產品有任何質疑,請您聯絡當地供應商或到 **www.RAIDON.com.tw** 取得相關訊息。

本手冊相關產品內容歸 銳銨科技股份有限公司 版權所有

目錄索引

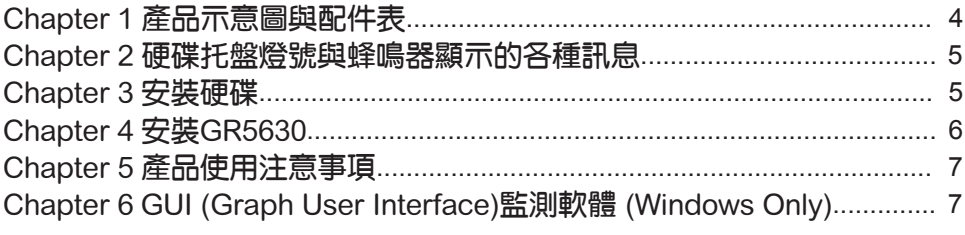

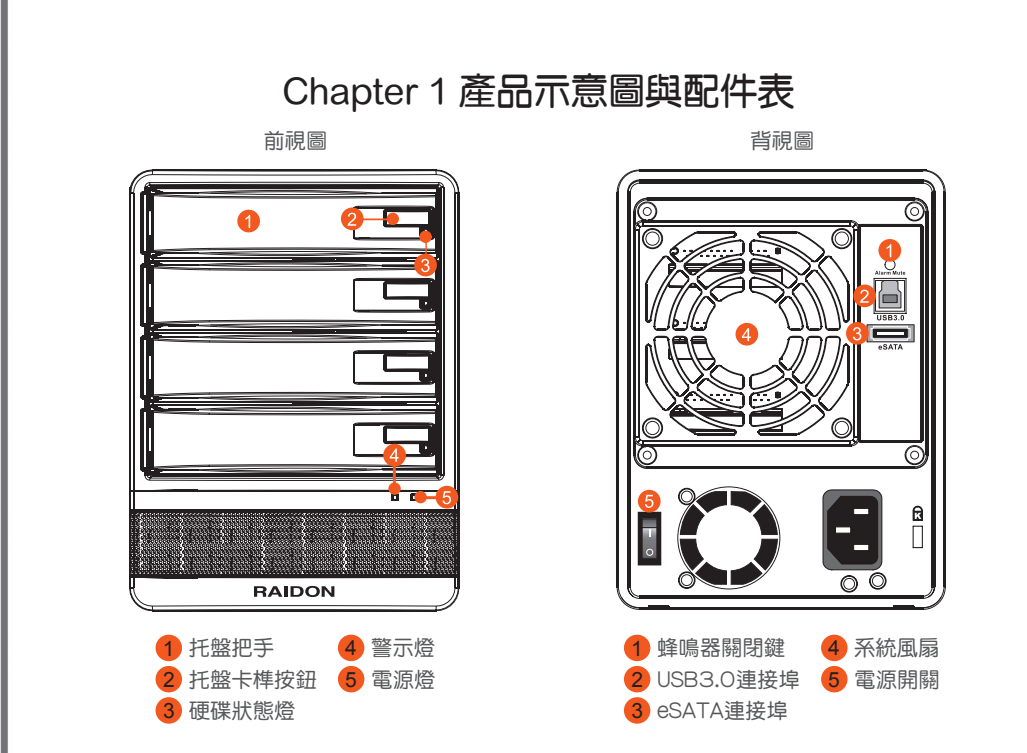

打開包裝外盒後,包裝內容應包含下列組件:

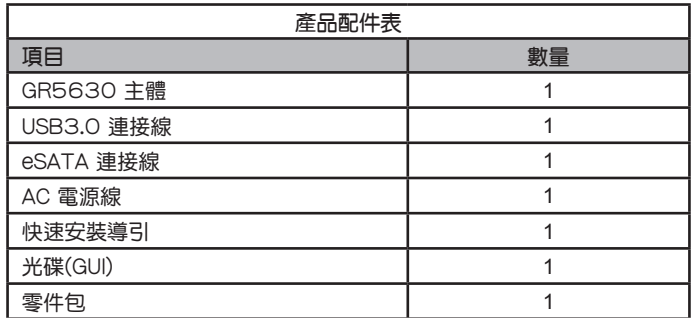

請先確認相關配件與產品本身是否有受損或是缺少配件,若有任何疑問,請與您的經銷商或業務人員聯 絡。

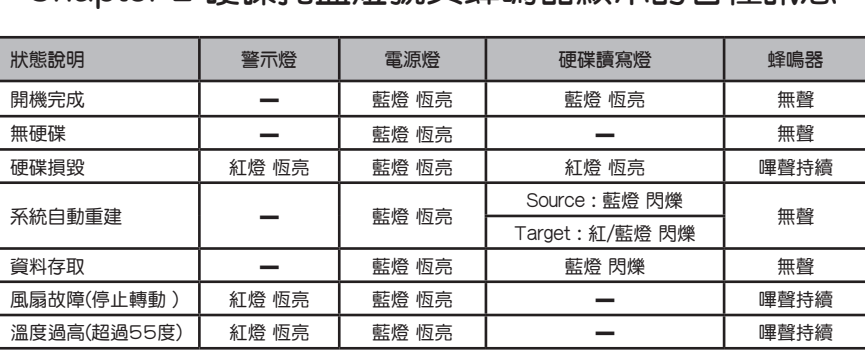

# Chapter 2 硬碟托盤燈號與蜂鳴器顯示的各種訊息

Chapter 3 安裝硬碟

1. 按下硬碟卡榫鍵

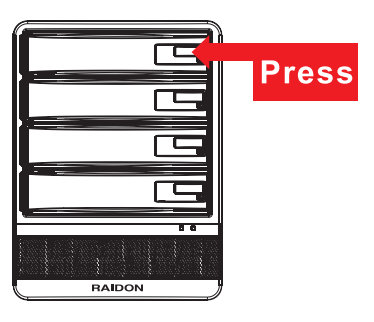

2. 抽出硬碟托盤組

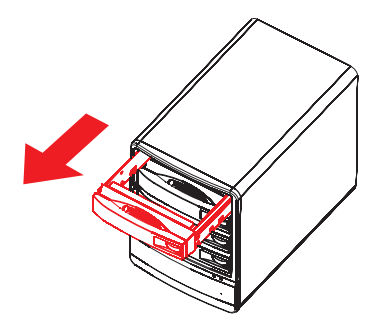

硬碟托盤燈號與蜂鳴器顯示的各種訊息 / 安裝硬碟 5

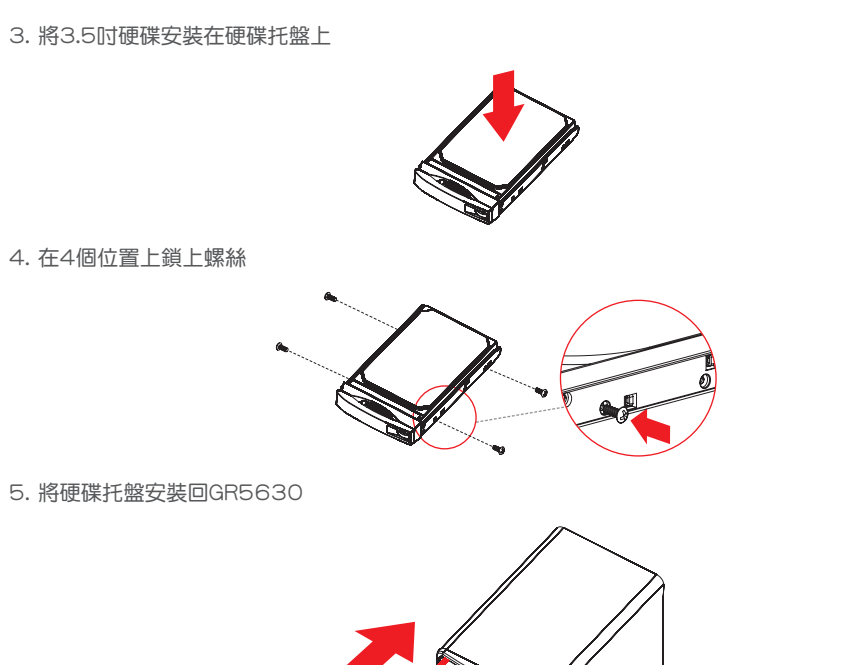

## Chapter 4 安裝GR5630

- 1. 請安裝4顆全新硬碟至TRAY上,並正確安裝至GR5630中。
- 2. 選擇其中一種連接線,例如USB、eSATA 連接線,將該連接線連接主機板與GR5630。(請勿同時使 用兩種連接線)
- 3. 接上電源線並開啟GR5630電源。
- 4. 安裝隨附光碟所附的軟體,並透過此軟體進行RAID層級設定。(預設值為JBOD, 建議使用RAID5)
- 5. 設定完成後,可透過"磁碟管理"將硬碟格式化後,即可開始使用GR5630。
- 6 安裝GR5630

#### Chapter 5 產品使用注意事項

- 1. 強烈建議使用全新且4顆相同品牌之SATA硬碟才可以提升該設備之效能。
- 2. 如果使用舊的硬碟,可能造成無法初始化該磁碟陣列系統現象,此時需要利用低階格式化工具或檔案 編輯器將舊有硬碟裡的資料清除,才可以安裝在GR5630上。
- 3. 請勿同時間使用兩種連接線,若要更換不同的傳輸線,請關閉GR5630電源後再進行切換。
- 4. 隨附光碟中的軟體(GUI)僅能在Windows系統下使用,您需要先設定完RAID層級後才可將GR5630連 接至Mac或Linux系統下使用,不然您只能在這兩種系統下使用JBOD功能。
- 5. 若您選擇使用JBOD功能,則透過USB連接時,只要抽拔仟何一顆硬碟,GR5630都將會自動重新偵 測硬碟一次,因此請確定在其他硬碟都沒有進行資料傳輸時才進行硬碟抽拔,以避免資料傳輸被迫中 斷而導致資料損毀。

#### Chapter 6 GUI (Graph User Interface)監測軟體 (Windows Only)

您可以透過安裝RAIDGuide Manager來監控系統狀態。該軟體可透過隨附光碟進行安裝,並僅能在 Windows系統下執行。

進入GUI後可以看到「基礎模式」(Basic Mode)及「進階模式」(Advanced Mode)兩種模式。

- 1. 基礎模式 (Basic Mode)
	- 1) RAID組合硬碟資訊 (RAID and Disk Information) 可從此畫面看到所安裝的硬碟數量及詳細資料,並顯示RAID 資訊。

 $7 - x$ RAIDGuide Manager RAID組和硬漆資訊 ● 控制器 1<br>■ 中 10: WDC WDIOEAL ● 控制器管訊 [1] WDC WD10EALS-00Z8A0<br>Hitachi HUA722020ALA330<br>Hitachi HUA722020ALA330<br>WDC WD15EARS-00Z5B1 931.50 GB<br>1863.00 GB<br>1863.00 GB P1 : Hitschi HUA7220 P2 : Hitschi HUA7220<br>= P3 : WDC WD15EAR 50 未释放<br>931.50 GE क्या<br>931.50 GB 柜 RAIDON TECHNOLOGY 未釋放<br>1863.00 OE 未释放<br>1863.00.0E 要購3<br>1863.00 GB 硬碟4<br>-- 1397.25 GB 未释放<br>1397.25.0E INC

產品使用注意事項 / GUI (Graph User Interface)監測軟體 (Windows Only) 7

Your Data Security Guardian

### **Your Data Security Guardian**

 2) 事件紀錄檢視器 (Event Log Viewer) 透過檢視器可以知道所發生過的所有訊息。

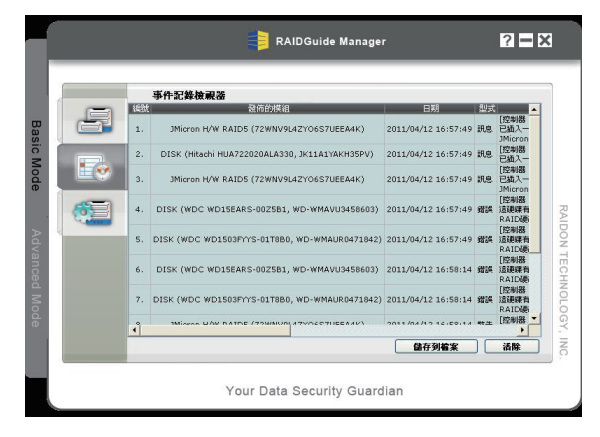

3) 基本RAID組設定 (Basic RAID Configuration)

若您需要刪除或是重設RAID,都可透過此頁進行;而在建立RAID時勾選輸入密碼,可以保護此 RAID不被誤刪,但在執行刪除RAID選項時將會要求輸入當初設定的密碼。

GR5630-SB3提供以下四種RAID層級應用,若都不設定,則會視為JBOD狀態,將可看到四顆獨立的硬 碟。

‧RAID 0 => 可使用最小硬碟的N倍容量 (N=所安裝硬碟數量)

- ‧RAID 1 => 可使用容量等於最小硬碟的容量
- ‧LARGE => 可使用容量等於所有硬碟容量的總容量
- ‧RAID 5 => 可使用最小硬碟的N-1倍容量 (N=所安裝硬碟數量)
- **▲ 注意: 1. 最少需安裝2顆硬碟以上才可進行RAID設定** 
	- 2. RAID 1層級選項僅在安裝2~3顆硬碟才能選用
	- 3. 最少需安裝3顆硬碟才能使用RAID 5層級選項

8 GUI (Graph User Interface)監測軟體 (Windows Only)

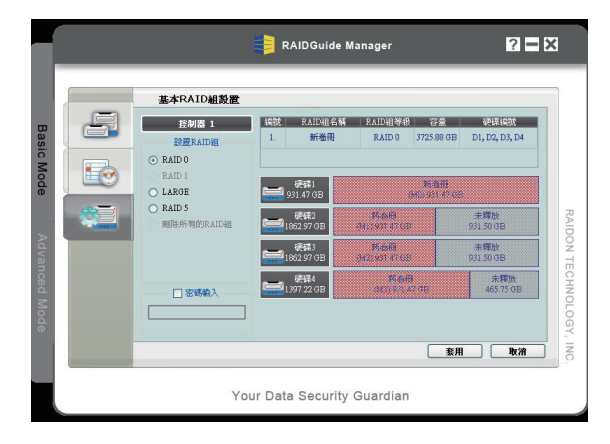

RAID 設定

#### 2. 進階模式 (Advanced Mode)

 1) 電子郵件通知與事件設定 (Email Notification and Event settings) 可設定所要通知的事件類型,並通過由建設定將訊息寄送到指定的信箱。

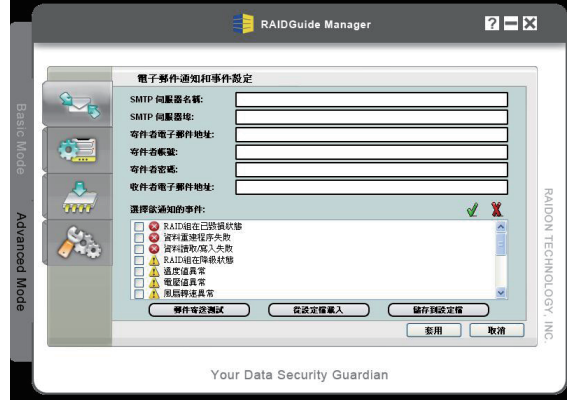

 2) 進階RAID組設置 (Advanced RAID Configuration) 可以刪除或是重新設定RAID。而在建立RAID時勾選輸入密碼,可以保護此RAID不被誤刪,但在執 行刪除RAID選項時將會要求輸入當初設定的密碼。

GUI (Graph User Interface)監測軟體 (Windows Only) 9

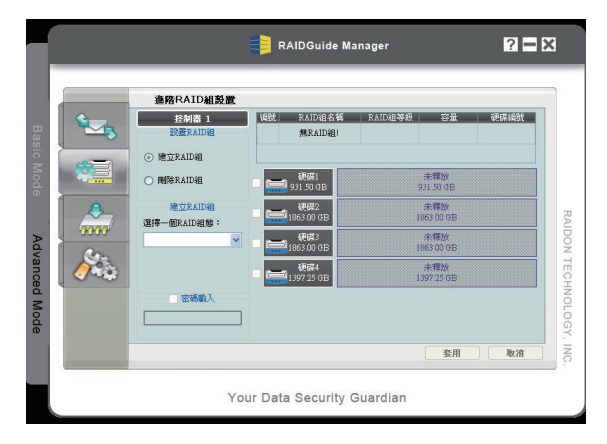

- 3) 韌體版本資訊 (Firmware Information) 透過此頁面可以知道目前使用的韌體版本,並可執行韌體更新。
- 4) RAID組設定 (RAID Settings)

 透過此頁面可以設定RAID組待命時間,以及在進行資料重建時的優先順序,優先順序越高則在資 料讀取與資料重建同時進行時,會將大部分的效能分到資料重建上。

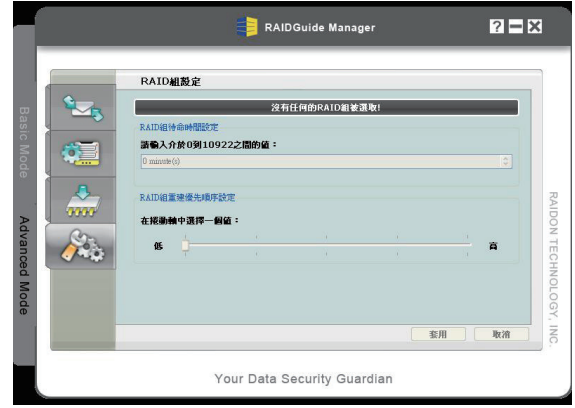

▲ 注意:隨意更新韌體將有可能導致您的系統無法正常使用,若您的系統運作正常,建議您不必進行韌體更新。若您 有韌體更新上的疑慮,請先聯絡您的技術服務人員或是來信Supporting@raidon.com.tw。